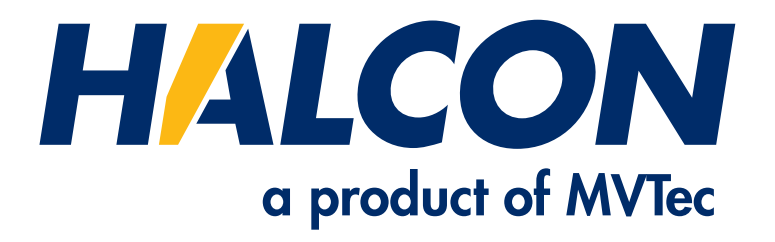

# "Ready to use" HPeek System Image For Raspberry Pi

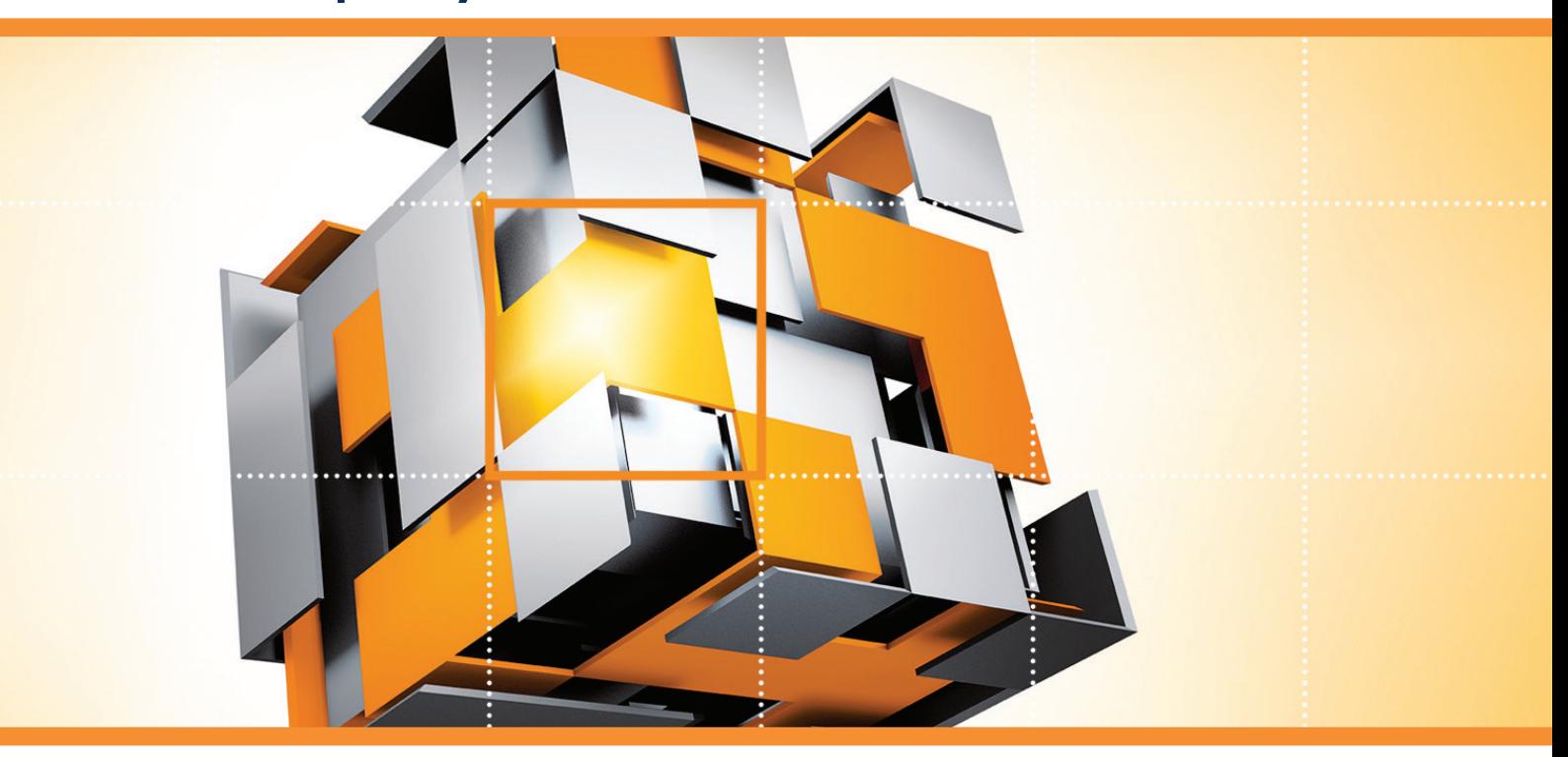

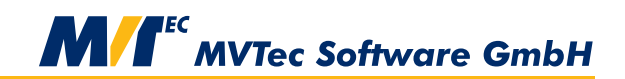

**Building Vision for Business** 

"Ready to use" HPeek System Image For Raspberry Pi

All rights reserved. No part of this publication may be reproduced, stored in a retrieval system, or transmitted in any form or by any means, electronic, mechanical, photocopying, recording, or otherwise, without prior written permission of the publisher.

THE SYSTEM IMAGE IS INTENDED FOR EVALUATION AND DEMONSTRATION PURPOSES. IT SHOULD NOT BE USED FOR PRODUCTIVE WORK.

Copyright © 2019–2021 by MVTec Software GmbH, München, Germany

Windows is a trademark of Microsoft Corporation. Raspberry Pi is a trademark of Raspberry Pi Foundation.

All other nationally and internationally recognized trademarks and tradenames are hereby recognized.

More information about HPeek and HALCON can be found at: **<https://www.halcon.com/>**

# **About the "Ready to use" HPeek System Image for Raspberry Pi**

The **[HPeek](https://www.mvtec.com/products/embedded-vision/more-information/)** system image provides an easy way to evaluate HALCON on embedded hardware. It also provides a good starting point for developing applications based on **[HDevEngine](https://www.mvtec.com/products/halcon/work-with-halcon/hdevengine/)**. This system image is targeted at the Raspberry Pi 3B+ and the Raspberry Pi 4. It is flashed to a microSD card and booted on the Raspberry Pi. The Raspberry Pi can either run stand-alone or headless, i.e., without a keyboard and a monitor. In the latter case, the system is controlled from a Windows PC via the remote desktop protocol.

The following items are required:

Hardware

- Raspberry Pi 3B+ or 4
- microSD card (min. 8GB)
- microSD card reader
- Windows PC with Administrator privileges
- network patch cable (to establish a direct network connection between the PC and the Raspberry Pi)

#### Software

- **["Ready to use" HPeek System Image for Raspberry Pi](https://www.mvtec.com/products/embedded-vision/all-products/raspberry-pi/)** (the downloadable zip file contains this PDF and the system image)
- Imaging tool: This is required to flash the system image to the microSD card. The are numerous tools that can be used for this purpose. For the sake of simplicity, this documentation describes the process using Etcher. A portable version which runs without installation can be downloaded at **<https://etcher.io>**. MVTec is in no way affiliated with this freeware product and does not offer any support for it.

#### **Getting Started**

First, flash the system image to the microSD card:

- Insert the microSD card into a card reader connected to the PC.
- Run Etcher Portable.
- Select the HPeek system image for Raspberry Pi.
- Select the microSD card as the target drive.
- Flash the system image to the microSD card. Depending on the system this may take up to 20 minutes. After flashing the system image, Windows may suggest to format the microSD. This happens because Windows cannot natively access Linux partitions. Click *No* to keep the data on the microSD card as is.

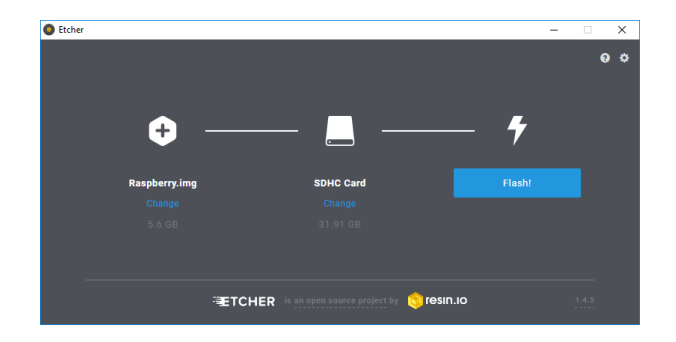

The microSD card can now be booted in the Raspberry Pi:

- Insert the microSD into the designated slot on the Raspberry Pi.
- Boot the Raspberry Pi by connecting the power supply.

If the Raspberry Pi runs stand-alone, you should be able to watch the system boot up on the connected monitor. You can skip the following two sections. Otherwise, wait for the Raspberry Pi to boot silently. This should take about 30 seconds.

## **Configuration (Headless Mode)**

In case the Raspberry Pi runs headless, it can be controlled from the PC. Before the PC can talk to the Raspberry Pi, its network settings need to be adjusted.

- Connect the Raspberry Pi to the PC using the network patch cable.
- Configure the network address of the PC by right-clicking the network symbol at the task bar *Open Network & Internet settings*.
- Select *Change adapter options*. This step requires Administrator privileges.
- Right-click on the adapter that is connected to the Raspberry Pi and select *Properties*. The adapter is usually labelled »Ethernet«.
- Double-click on *Internet Protocol Version 4 (TCP/IPv4)*. Set the *IP address* to 192.168.178.1 and the *Subnet mask* to 255.255.255.0. Confirm the settings and close the dialog.

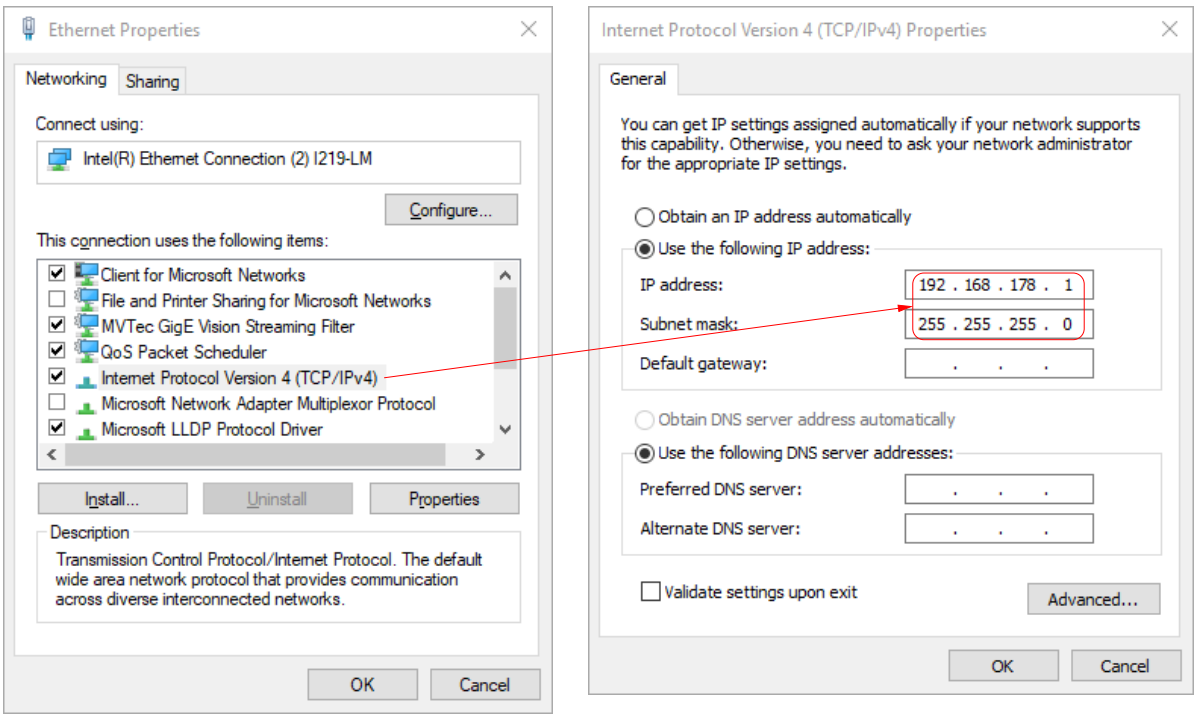

### **Connection (Headless Mode)**

On the PC, start the application *Remote Desktop Connection* and enter the IP address of the Raspberry Pi (192.168.178.100) as the computer name. Click *Connect* and discard the identity warning by clicking *Yes*.

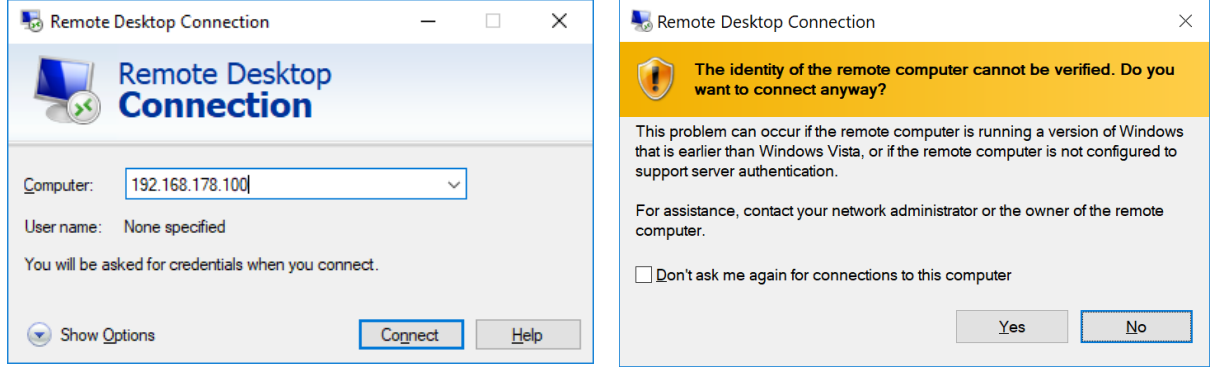

Login to the Raspberry Pi (user name: *pi*, password: *MVTec*). The PC should now display the desktop interface of the Raspberry Pi.

### **Starting HPeek**

The desktop of the Raspberry Pi contains a folder with the *HPeek* application. Simply execute the script *run\_overview.sh* inside that folder (option: *Execute in Terminal*). HPeek will demonstrate several machine vision applications using HALCON. To see the potential of HALCON's deep learning functionality, simply run *run\_deep\_learning.sh* for a demonstration of some examples.

# **Known Issues**

The Raspberry Pi can easily overheat at full capacity, especially if not actively cooled down. In this case, *HPeek* may over time provide erroneous results or even freeze the system.

If the Raspberry Pi cannot be reached in the network take care that your network is connected when booting the Raspberry Pi.